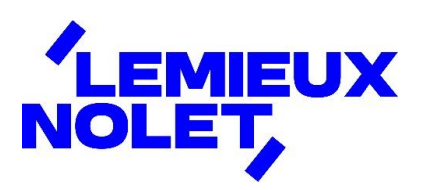

## INSCRIPTION AU PORTAIL CCH IFIRM DE LEMIEUX NOLET

## Étapes à suivre pour procéder à votre inscription au portail CCH iFIRM de Lemieux Nolet

Dès que nous aurons obtenu votre adresse courriel, vous recevrez un courriel en provenance de lemieuxnolet@cchifirm.ca ayant pour objet *Inscription au portail CCH iFIRM de Lemieux Nolet*.

■ Pour vous inscrire, cliquer sur *cliquer ici* dans le courriel que vous recevrez.

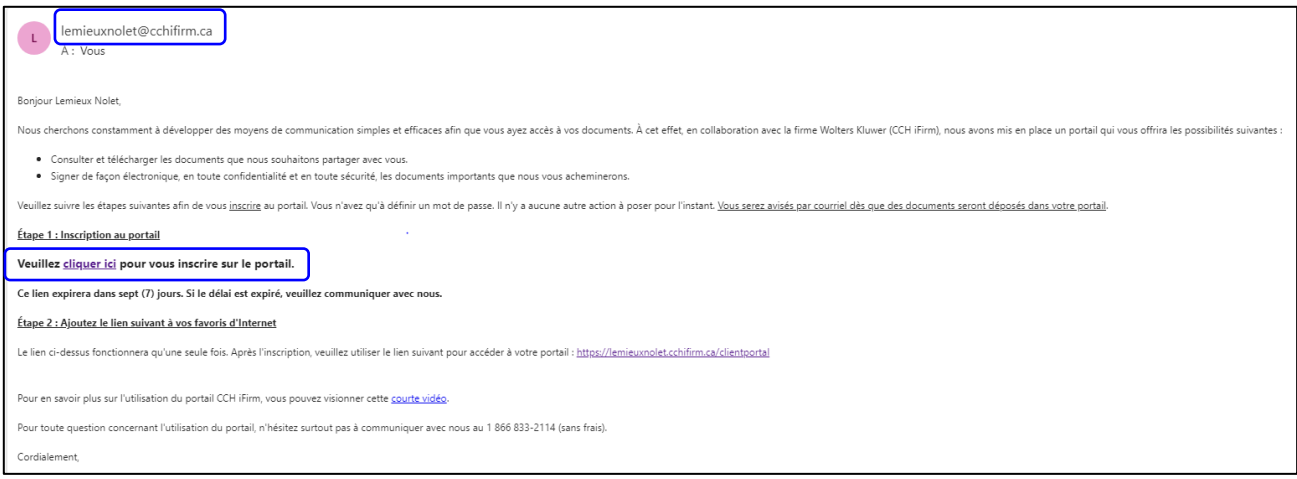

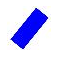

La fenêtre suivante s'affichera et votre adresse courriel sera déjà inscrite.

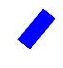

## *Créer un mot de passe* dans l'espace approprié + cliquer sur *Inscription*.

*(Le mot de passe doit contenir au moins 1 lettre majuscule, 1 lettre minuscule, 1 caractère numérique, 1 caractère spécial).*

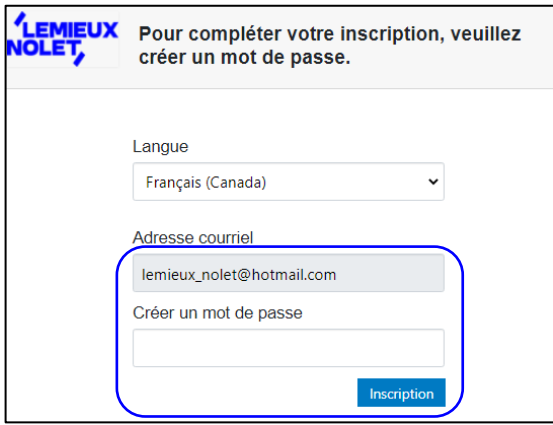

Une demande d'*Authentification à facteurs multiples* s'affichera :

- ◼ Choisir *Envoyer un courriel à*.
- ◼ Cliquer sur *Procéder*.
- ◼ *Ne pas fermer* la fenêtre qui s'affichera lors de la récupération du code dans votre boîte de courriels.

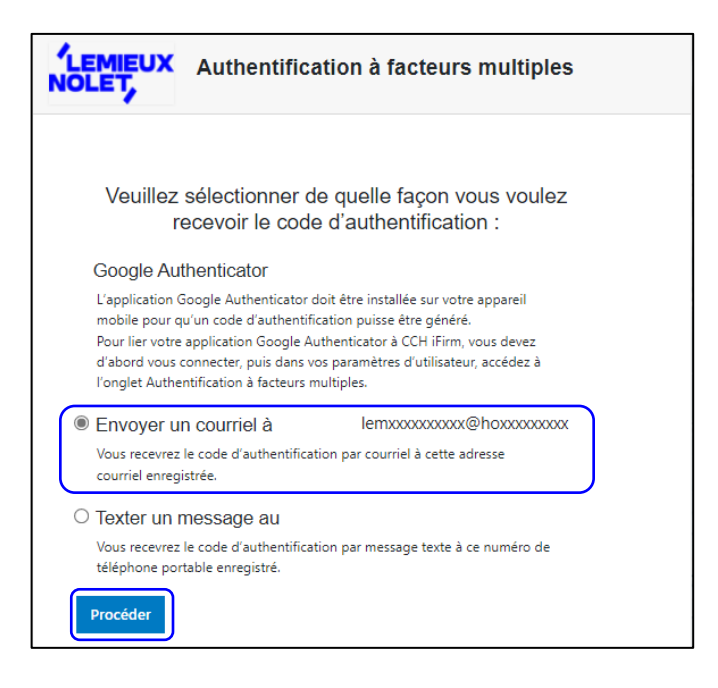

Réception d'un courriel en provenance de **noreply@wolterskluwer.com** indiquant un code d'authentification (le code diffère à chaque demande).

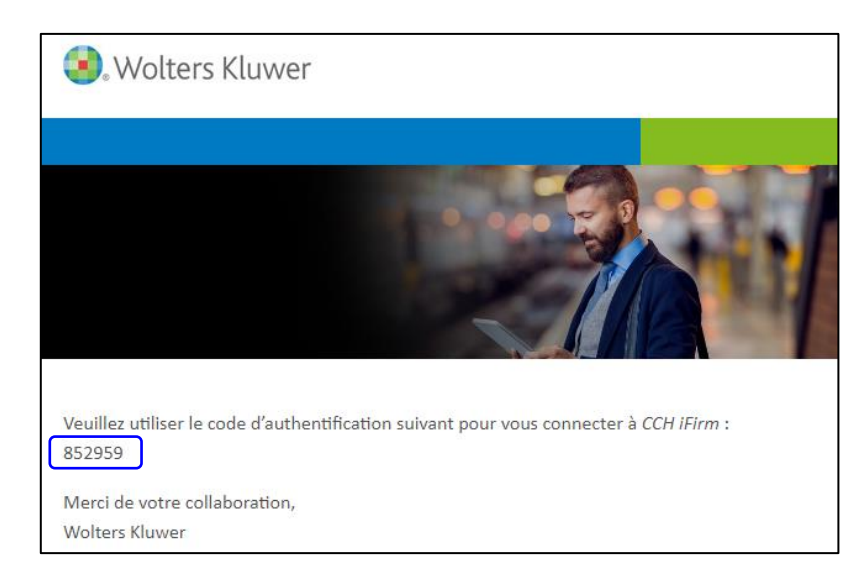

- ◼ Inscrire le *Code d'authentification*.
- Cocher la case Se souvenir de moi.
- **E** Cliquer sur **Soumettre**.

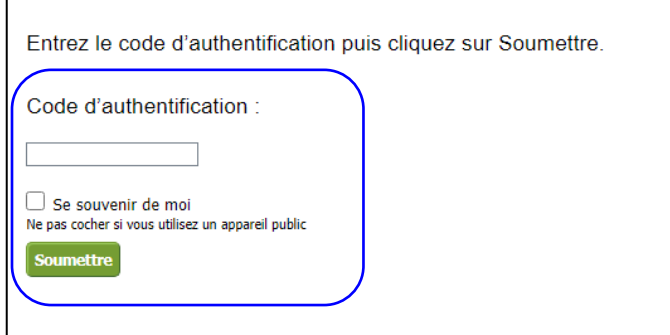

Vous avez maintenant accès à votre portail, accessible en tout temps, via notre site Web en cliquant sur **[Espace client](https://lemieuxnolet.cchifirm.ca/clientportal/)**

Votre portail ne contient pas de document pour le moment. Vous recevrez un courriel lorsque des documents seront déposés et/ou à signer.